## **Steps to add/remove Fuel types**

This method is used for adding or removing fuel type for sites.

You can login and make it available again whenever you are ready to sell the specific fuel types.

- 1. Login to FuelCheck <https://fuelcheck.tas.gov.au/Admin/Account/Login>
- 2. Select the station to be updated
- 3. Go to Service Station details

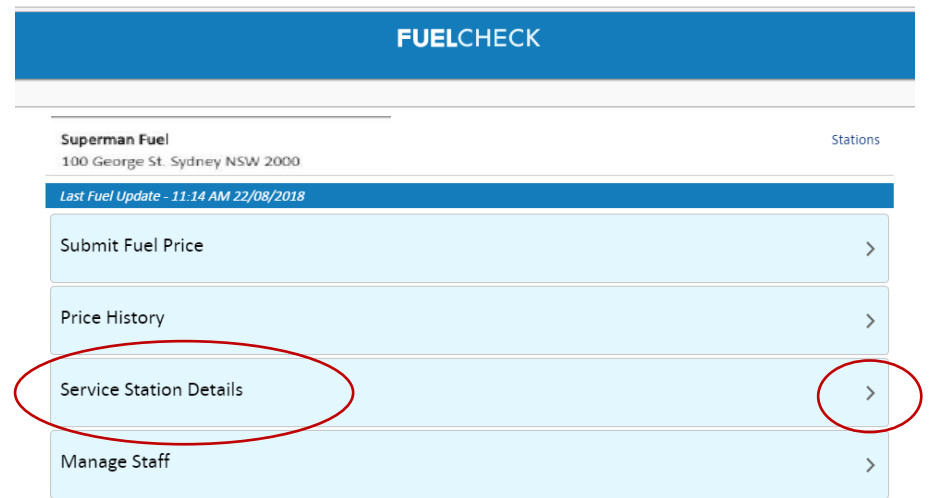

4. Check the email address and phone number and click on "Next"

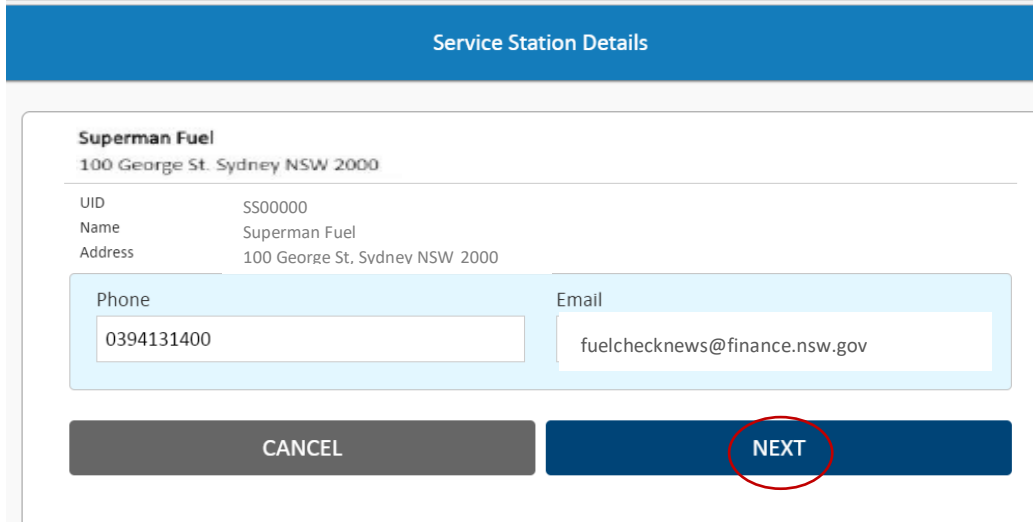

5. Check the fuel type now being sold to add or uncheck to remove.

## **Service Station Details**

Superman Fuel

100 George St, Sydney NSW 2000

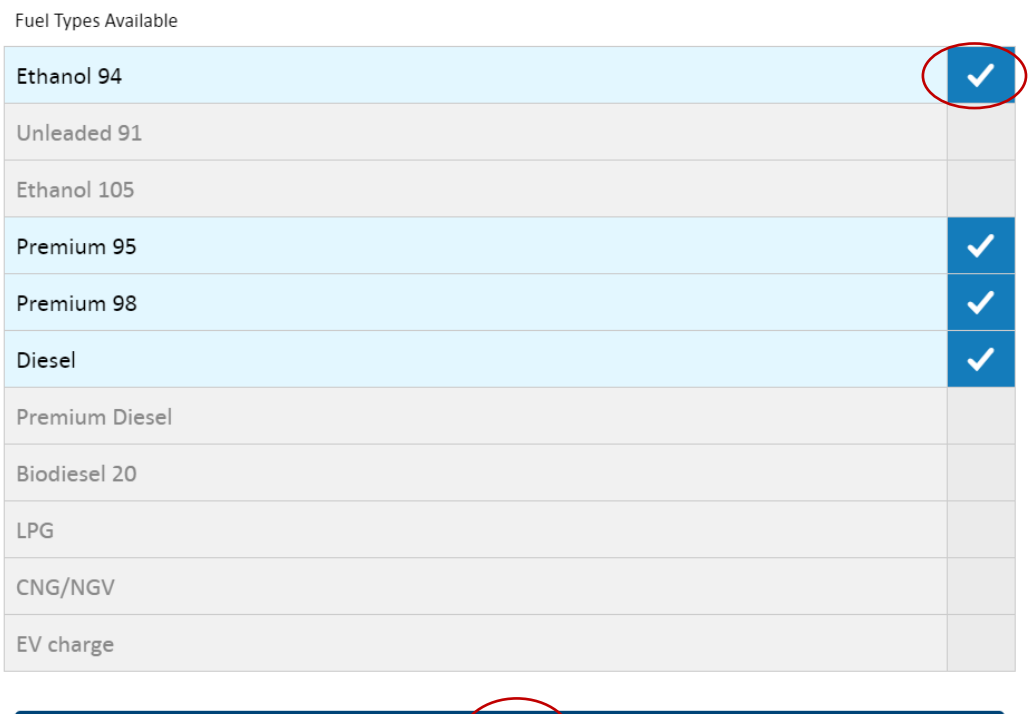

**NEXT** 

## 6. Check the checkbox "I confirm all details are correct"

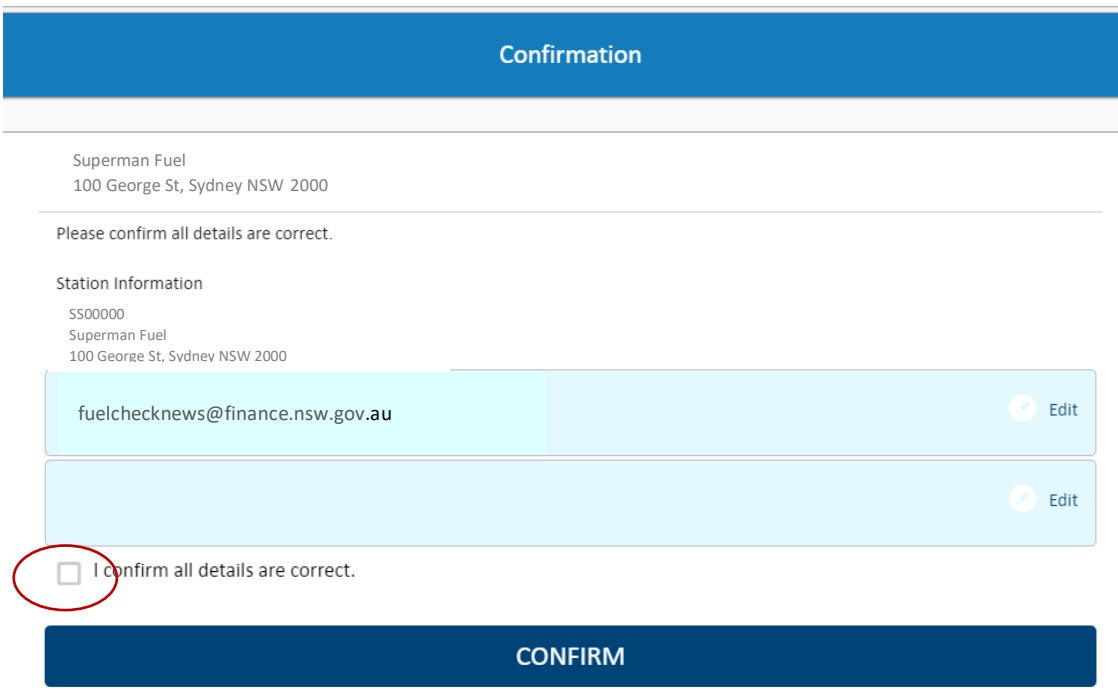

## 7. Click to confirm

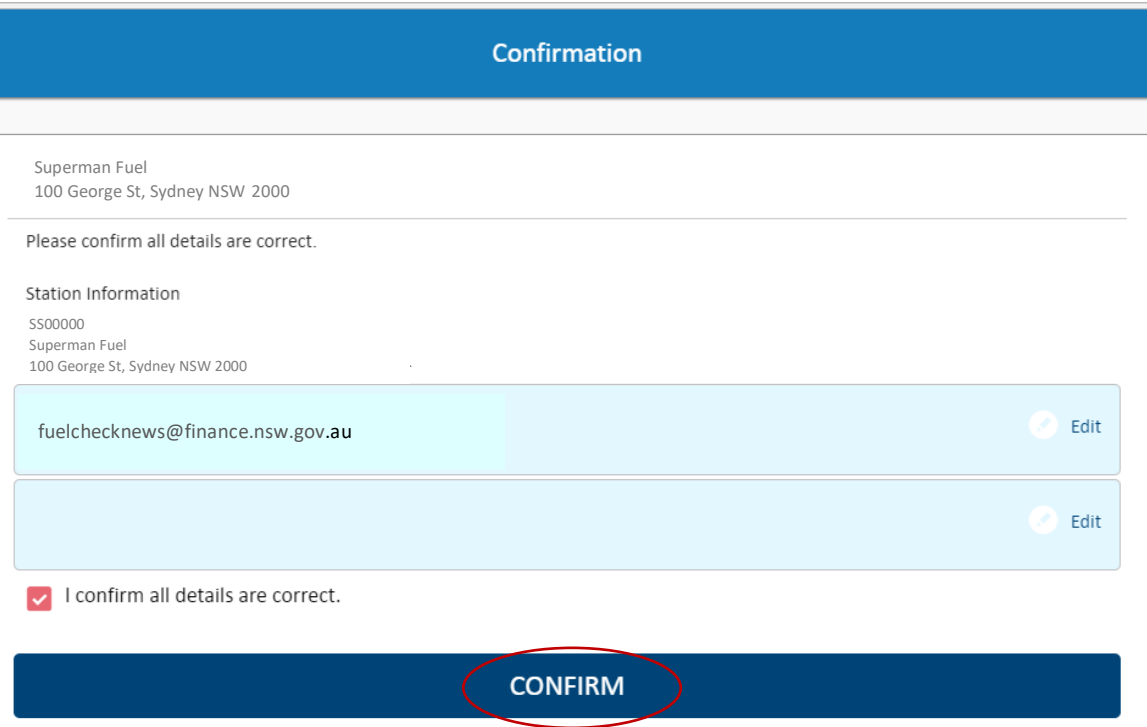

- 8. Double check on Fuel Check website that the fuel type is now available.
- 9. Once the fuel is available to sell or the site is back in operation. Simply login and check the boxes to show the fuel types available and update the prices for FuelCheck.

If you have any issues, please contact **FuelcheckTas@customerservice.nsw.gov.au**